# **GUÍA PARA CUMPLIMENTAR LA SOLICITUD DE AYUDA DE COMEDOR ESCOLAR. CURSO 2024-2025**

**Consell Comarcal<br>del Baix Llobregat** 

**Plazo de presentación del 15 al 29 de mayo de 2024**

**PARA PRESENTAR LA SOLICITUD es necesario disponer de correo electrónico y de número de móvil.**

Acceder a la página web del Consell Comarcal del Baix Llobregat: www.elbaixllobregat.cat al destacado

**AJUTS MENJADOR ESCOLAR** 

**RENOVACIÓN DE LA SOLICITUD DEL CURSO ANTERIOR en el caso que haya solicitado la ayuda de comedor escolar en el curso 2023-2024, clicar aquí**

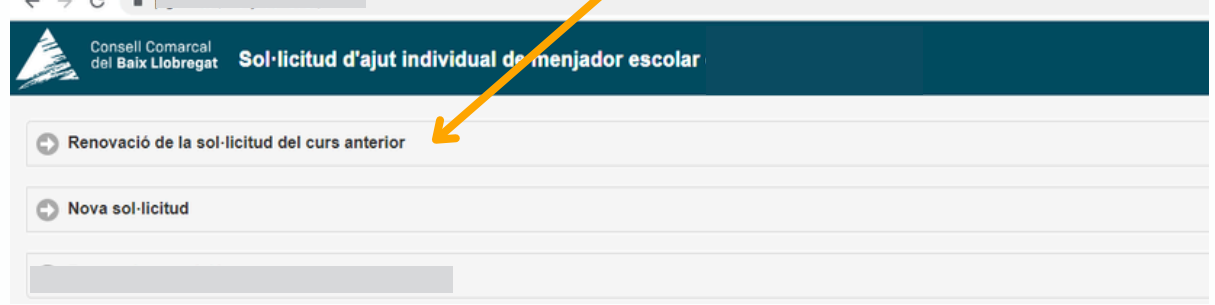

Para renovar una solicitud presentada el curso anterior, es necesario indicar el NIF/NIE/PASSAPORT del progenitor/a que solicitó la ayuda y el número IDALU del alumno/a.

Revisar que todos los datos de la solicitud sean correctos.

**NUEVA SOLICITUD , clicar aquí**

Si ha habido alguna variación, es necesario modificar los datos y continuar el proceso.

### \*En caso de no ser posible recuperar la solicitud del curso pasado, se tendrá que generar una nueva.

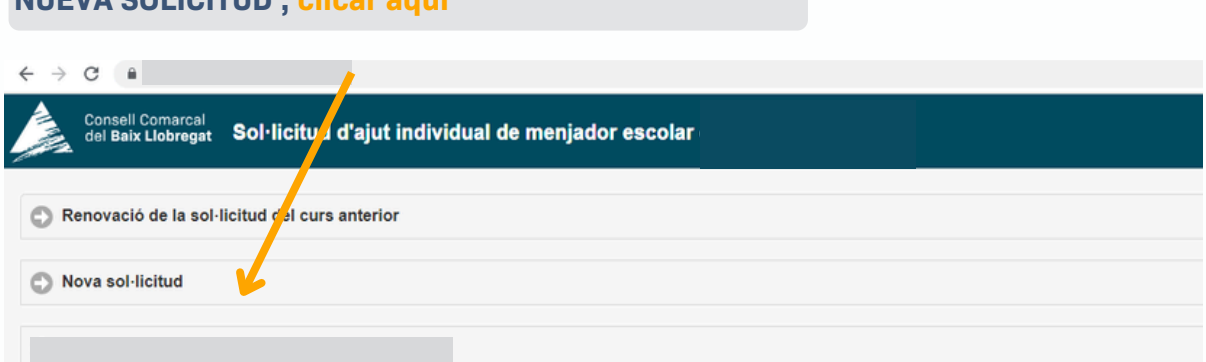

Para generar una nueva solicitud, será necesario realizar los siguientes pasos:

- Registrarse con un correo y un número de móvil para empezar la solicitud.
- Introducir los datos de los hijos/as para los que se pide la ayuda de comedor escolar. Será necesario indicar el número IDALU de cada uno/a. (El IDALU se puede solicitar en el centro escolar).
- Introducir los datos del resto de miembros de la unidad familiar que conviven en el mismo domicilio: padre, madre, progenitores/as, tutores/as, nueva pareja en caso de separación, abuelos/as y otros hijos que han solicitado la ayuda en el apartado anterior.

## **GUÍA PARA CUMPLIMENTAR LA SOLICITUD DE AYUDA DE COMEDOR ESCOLAR. CURSO 2024-2025**

**Consell Comarcal<br>del Baix Llobregat** 

**Plazo de presentación del 15 al 29 de mayo de 2024**

- Introducir los datos de contacto e indicar quien es la persona que solicita la ayuda, padre, madre, tutor/a legal ...
- Es imprescindible indicar, si es el caso, los datos económicos que se indican: importe mensual de pensión de alimentos, ayuda de alquiler de vivienda
- Adjuntar la documentación escaneada o fotografiada, intentando agrupar la máxima información en el mismo archivo pdf o imagen:
	- NIF/ NIE de los miembros de la unidad familiar (libro de familia si los menores no tienen)
	- Volante de convivencia colectivo.
	- En caso de separación, convenio regulador, sentencia de divorcio o acta final de mediación.
	- En caso de defunción, certificado de defunción.
	- En caso de acogida, resolución de la DGAIA.

Continúa el proceso, una vez finalizado, será necesario firmar la solicitud para que sea válida.

### **COMO FIRMAR LA SOLICITUD (Renovación o nueva solicitud)**

Una vez finalizada la renovación, o introducida la nueva solicitud, ACCEDER A LA CUENTA DE CORREO ELECTRÓNICO INDICADA, ABRIR EL CORREO RECIBIDO, Y ACCEDER AL DOCUMENTO.

Introducir en el lugar indicado en el correo, el código recibido por SMS en el número de móvil indicado en la solicitud (este puede tardar unos minutos en llegar), y firmar en la pantalla.

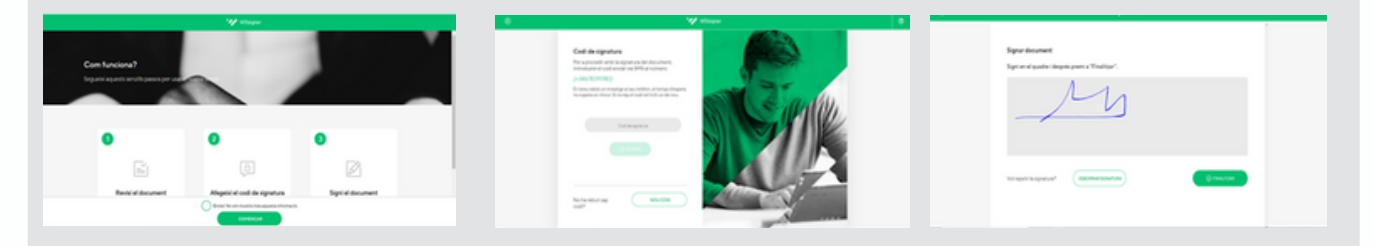

Si el trámite se realiza desde un ordenador, se podrá firmar con el ratón. Si se realiza desde un móvil, se podrá firmar con un puntero o con el dedo. (En caso de que el espacio para firmar no aparezca, subir o bajar la pantalla hasta localizarlo).

Una vez firmado y finalizado el trámite, se recibirá una copia de la solicitud firmada en el correo electrónico. (En caso de no recibirla, comprobar el correo no deseado)

### **EL TRÁMITE HABRÁ FINALIZADO CORRECTAMENTE**